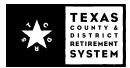

Instead of manually entering termination dates for each individual employee, you may upload that data to our website. Please use the following instructions when creating your file.

## **File Format**

The file must follow the Comma-Separated Values (CSV) files standard. Each record is located on a separate line, delimited by a line break. Data fields containing line breaks (CRLF), double quotes and commas should be enclosed in double quotes. To see an example of a properly formatted file, sign in at <u>www.tcdrs.org/employer</u>. From the left menu, select "Terminations" and click on "Upload Termination Data" to see an example.

The file can contain termination data for up to 300 employees. If you have data for more than 300 employees, please divide the listing between two or more files.

## Data Fields

Please use initial capitalization on all fields. Please do not use all caps or all lowercase.

| Field Name                      | Required? | Instructions                                                            | Max Length |
|---------------------------------|-----------|-------------------------------------------------------------------------|------------|
| SSN<br>(Social Security Number) | Yes       | SSN with no dashes<br>For example: 111229999                            | 9          |
| First Name                      | Yes       | First name                                                              | 50         |
| Middle Name                     | No        | Middle name                                                             | 50         |
| Last Name                       | Yes       | Last name                                                               | 50         |
| Termination Date                | Yes       | Date with dashes or slashes<br>For example: MM-DD-YYYY or<br>MM/DD/YYYY | 10         |

## File Import

To import the file, sign in to <u>www.tcdrs.org/employer</u>. From the left menu, click on "Employee Terminations". Click the "Upload Termination Data" button and then the "Select File" button. Use the file browse dialog to locate the CSV file on your computer. Once you have imported the file, click "Submit." Instructions on screen will help you complete the process.